# **How to Update State and State ID for Multiple 1099-OID Recipients**

Make sure you have the correct Company open inside W2 Mate

Note: In order to use this feature you must purchase and enable W2 Mate Option #5 for Additional 1099 forms

- 1. Go to Tools
- 2. Select Other Recipient/1099 Tools
- 3. Select Update State and State ID for Multiple 1099-OID Recipients
- Note: The Box numbers used on the form are subject to change from year to year

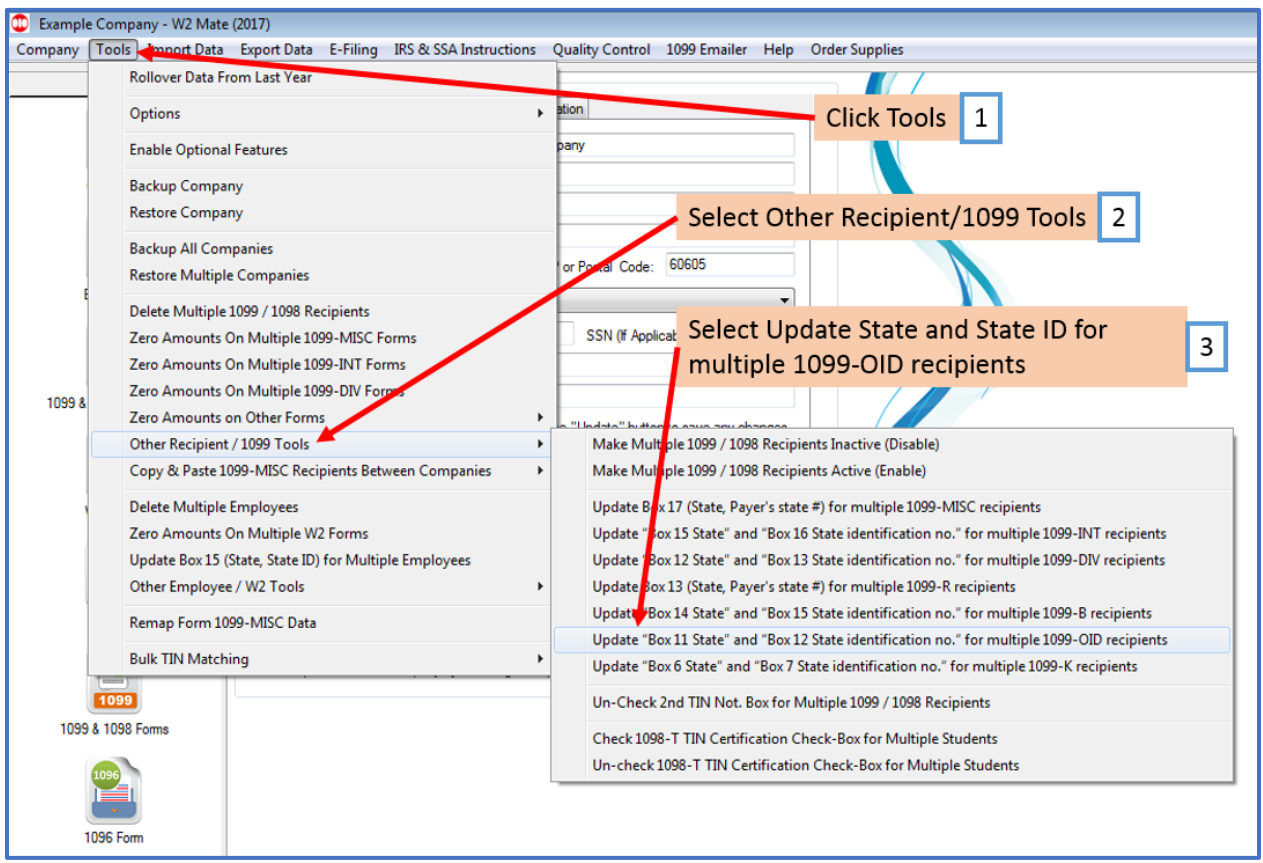

- 4. Select New State from drop down menu
- 5. Enter New Payer's State Number
- 6. Check box as applicable

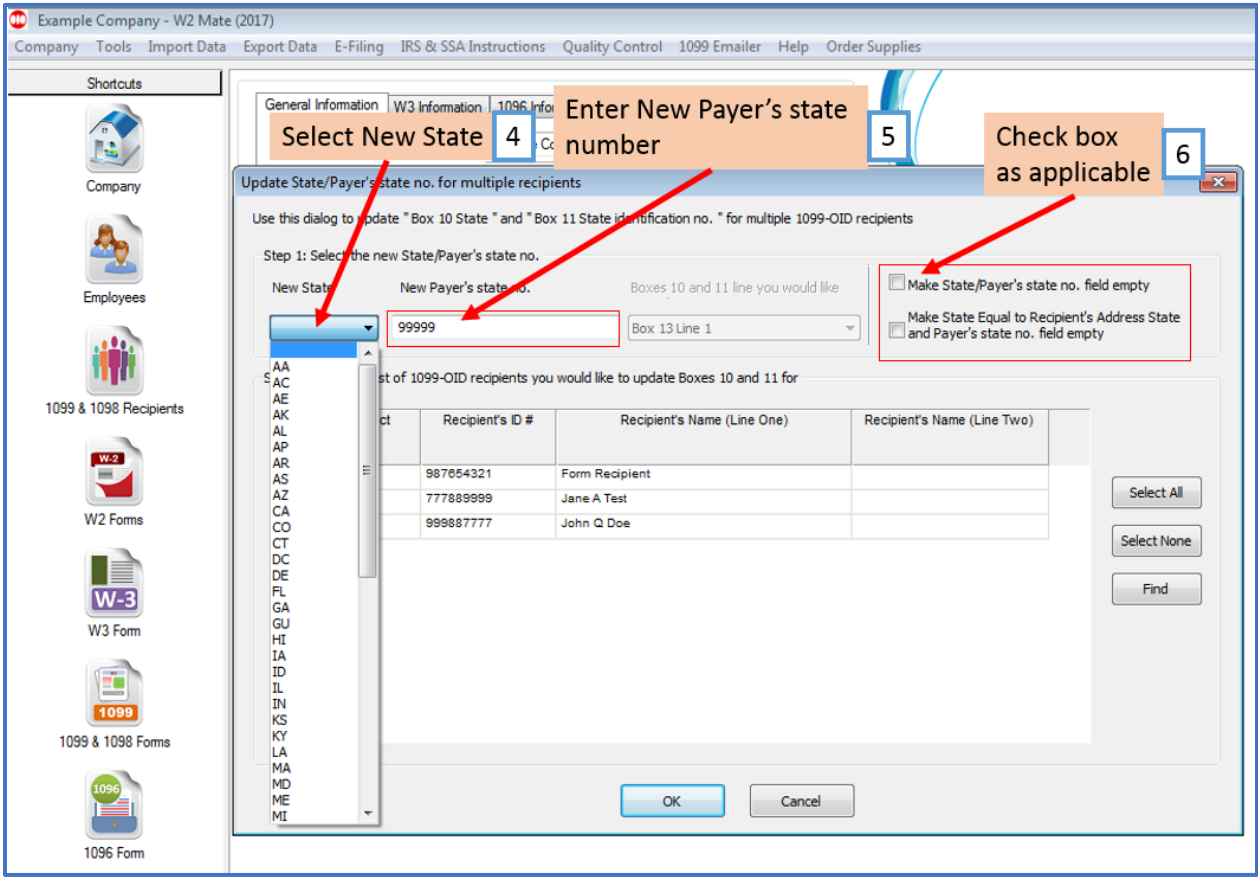

## 7. Select Recipients to update

#### 8. Click OK

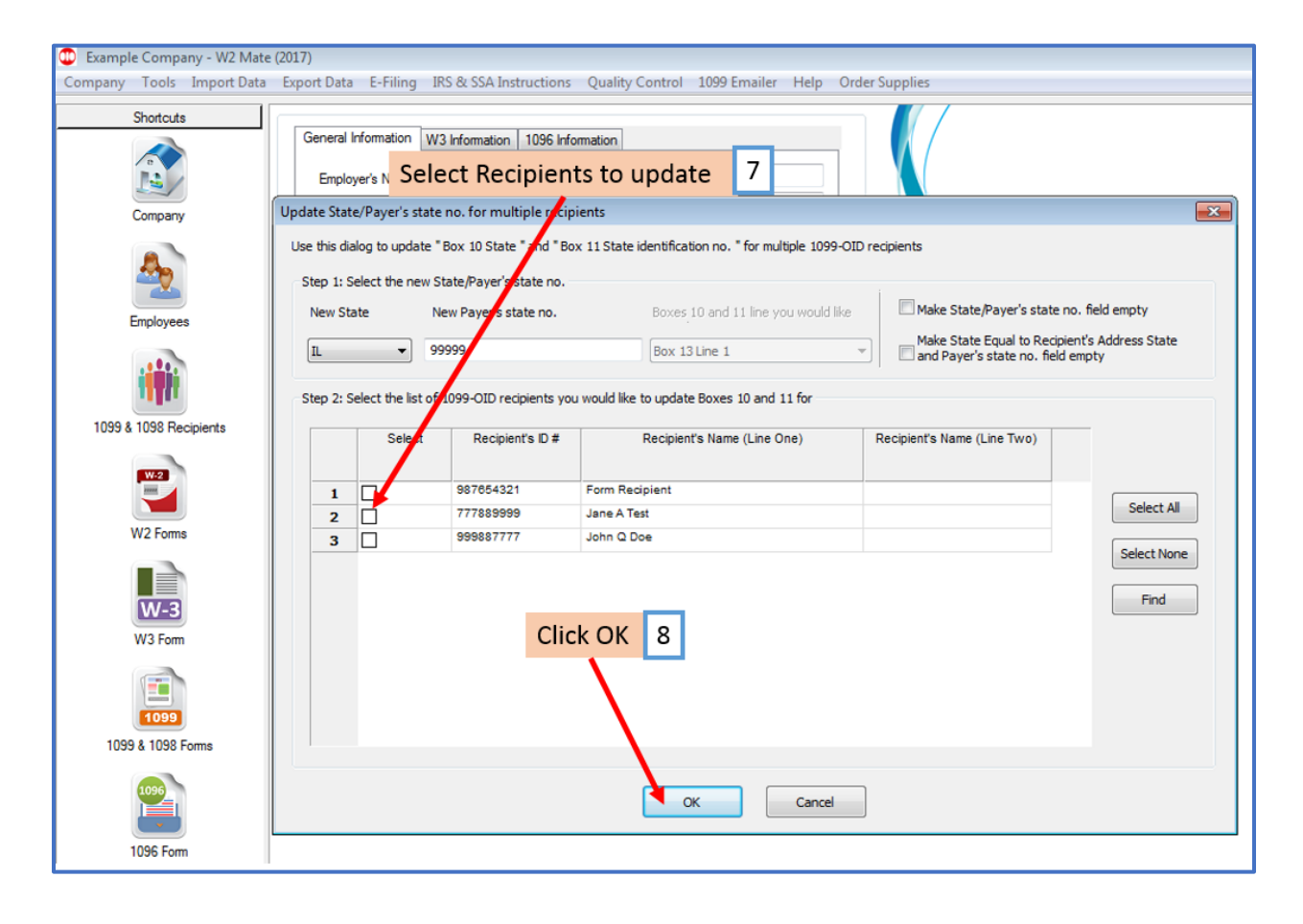

## 9. Click Yes

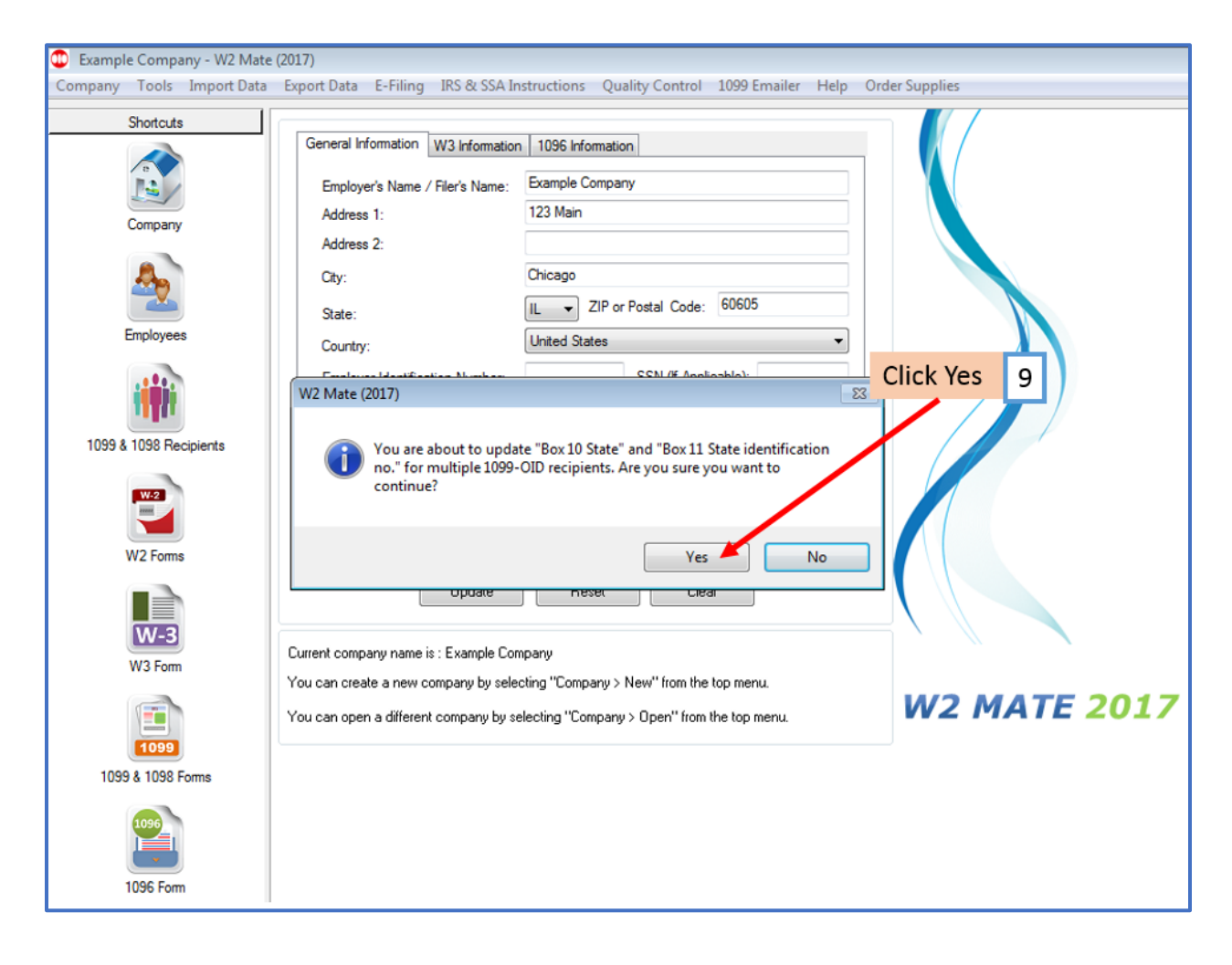

### 10. Click OK

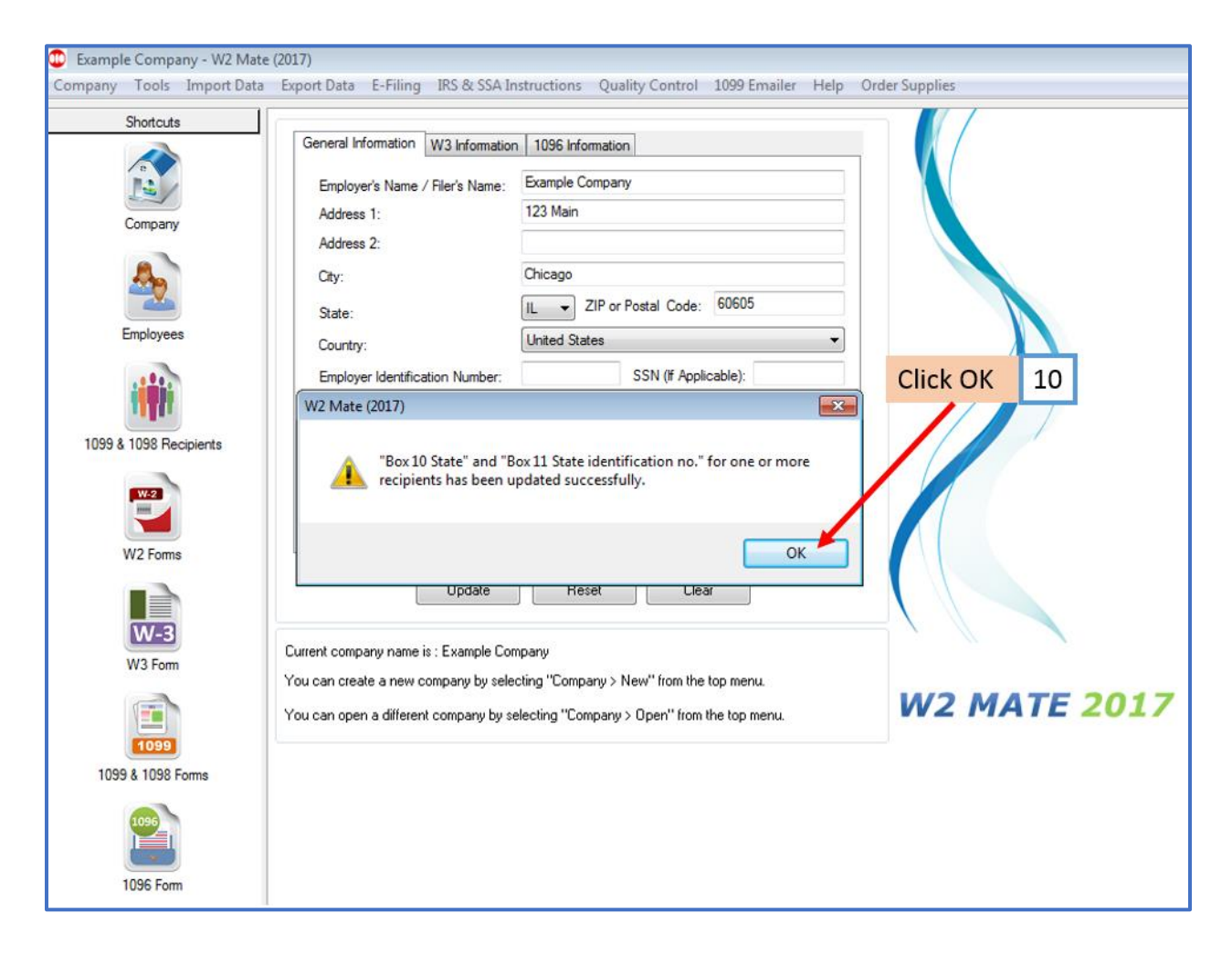